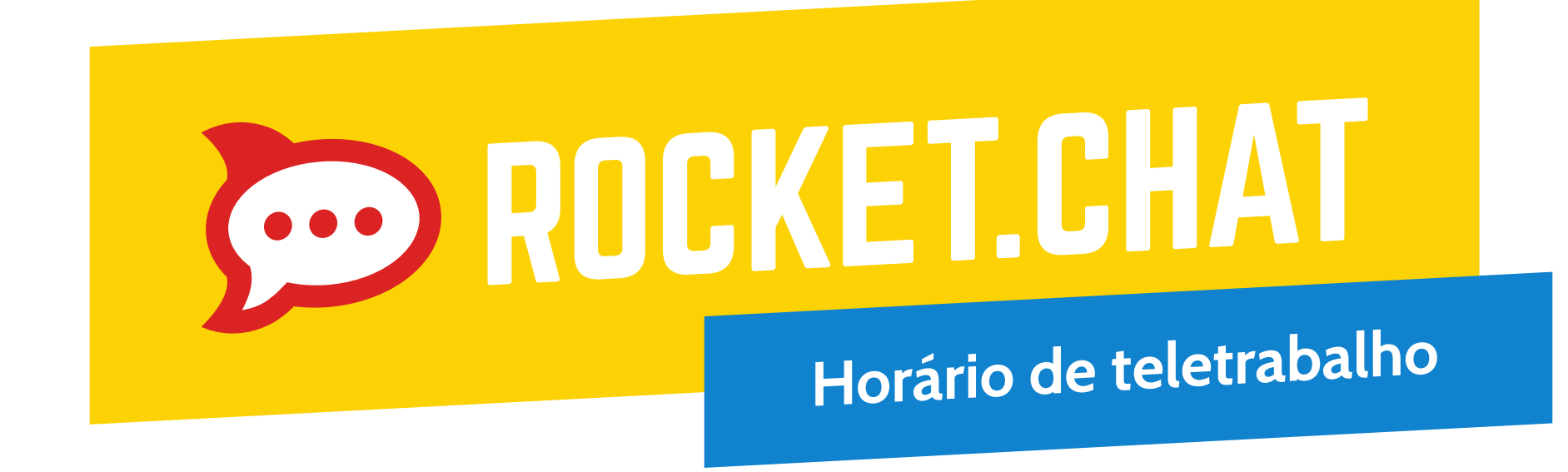

Para melhorar a comunicação com os colegas de trabalho, informe seu horário de teletrabalho no status do chat.

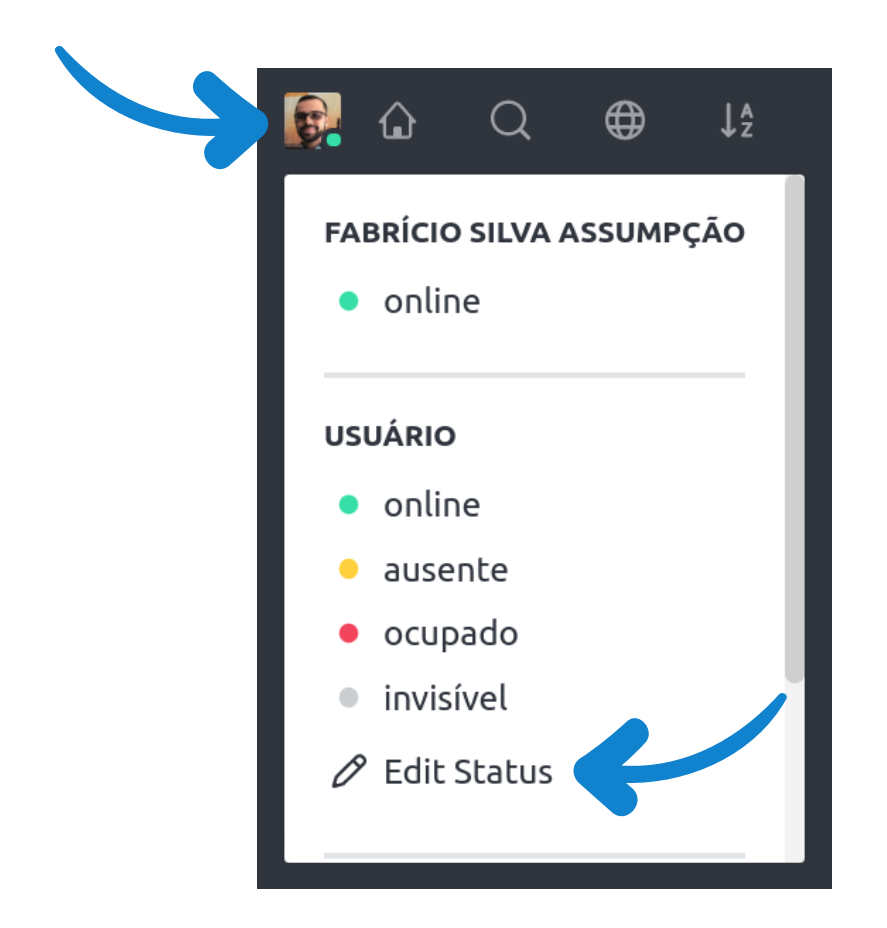

Clique em sua foto e em **Edit status**.

Digite seu horário e clique em **Salvar**.

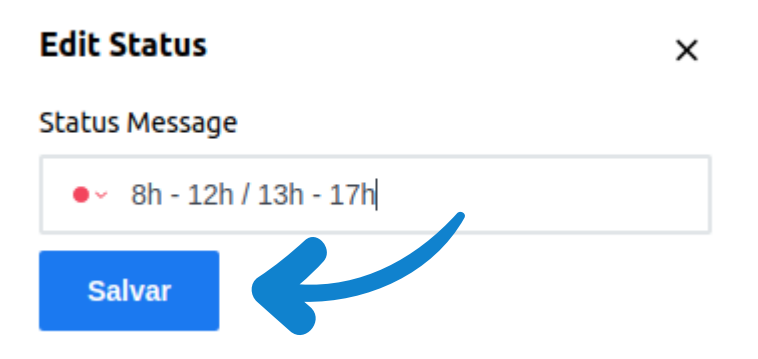

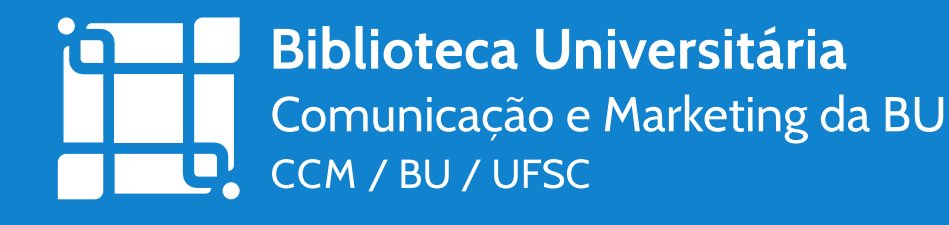

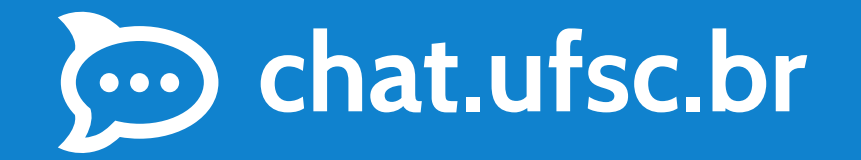

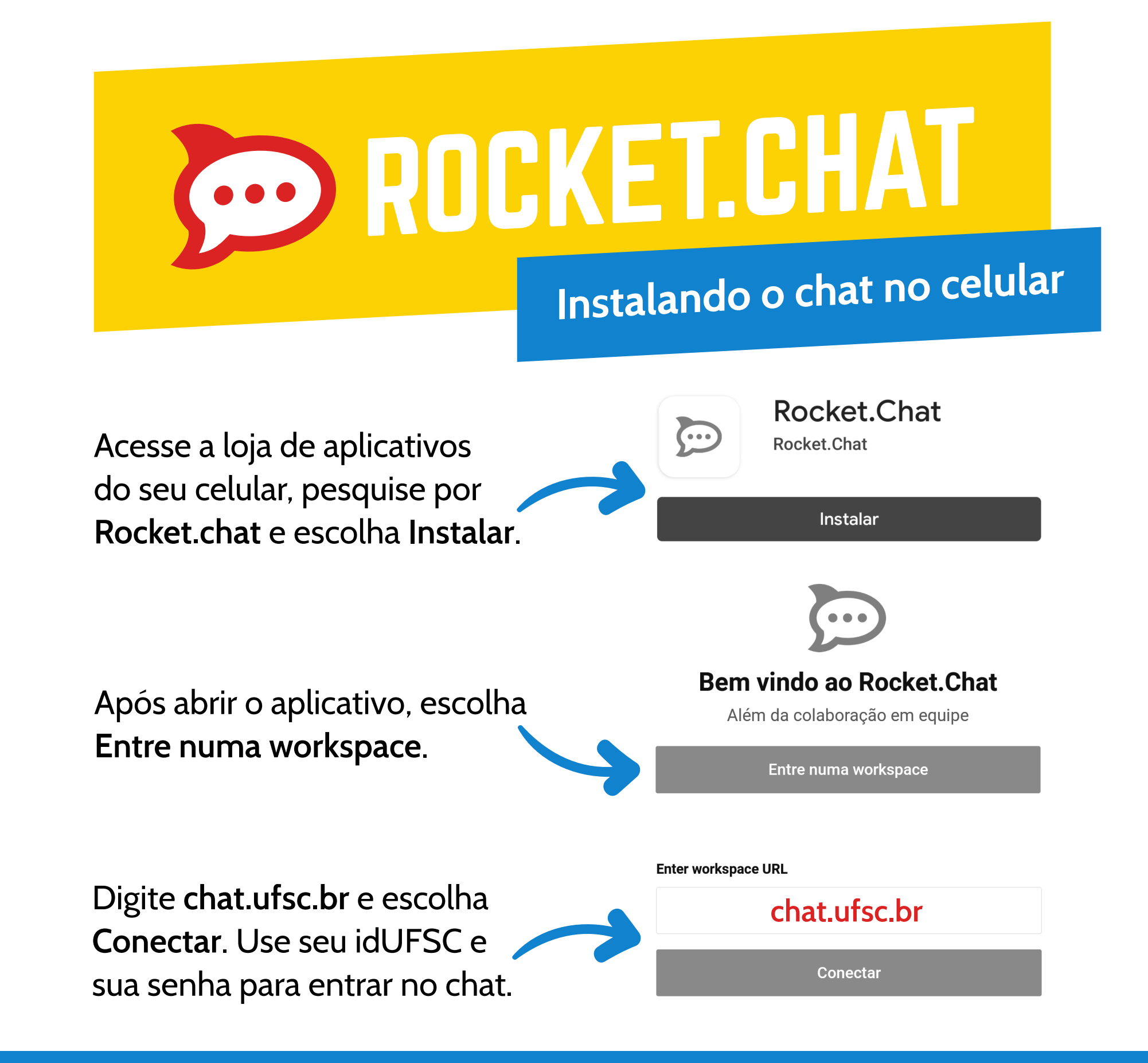

**Biblioteca Universitária** Comunicação e Marketing da BU CCM / BU / UFSC

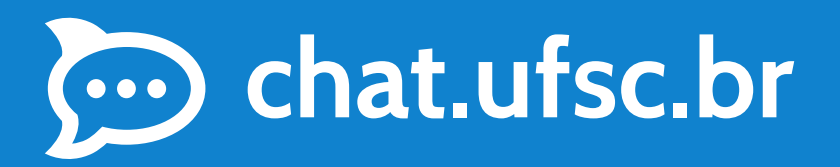

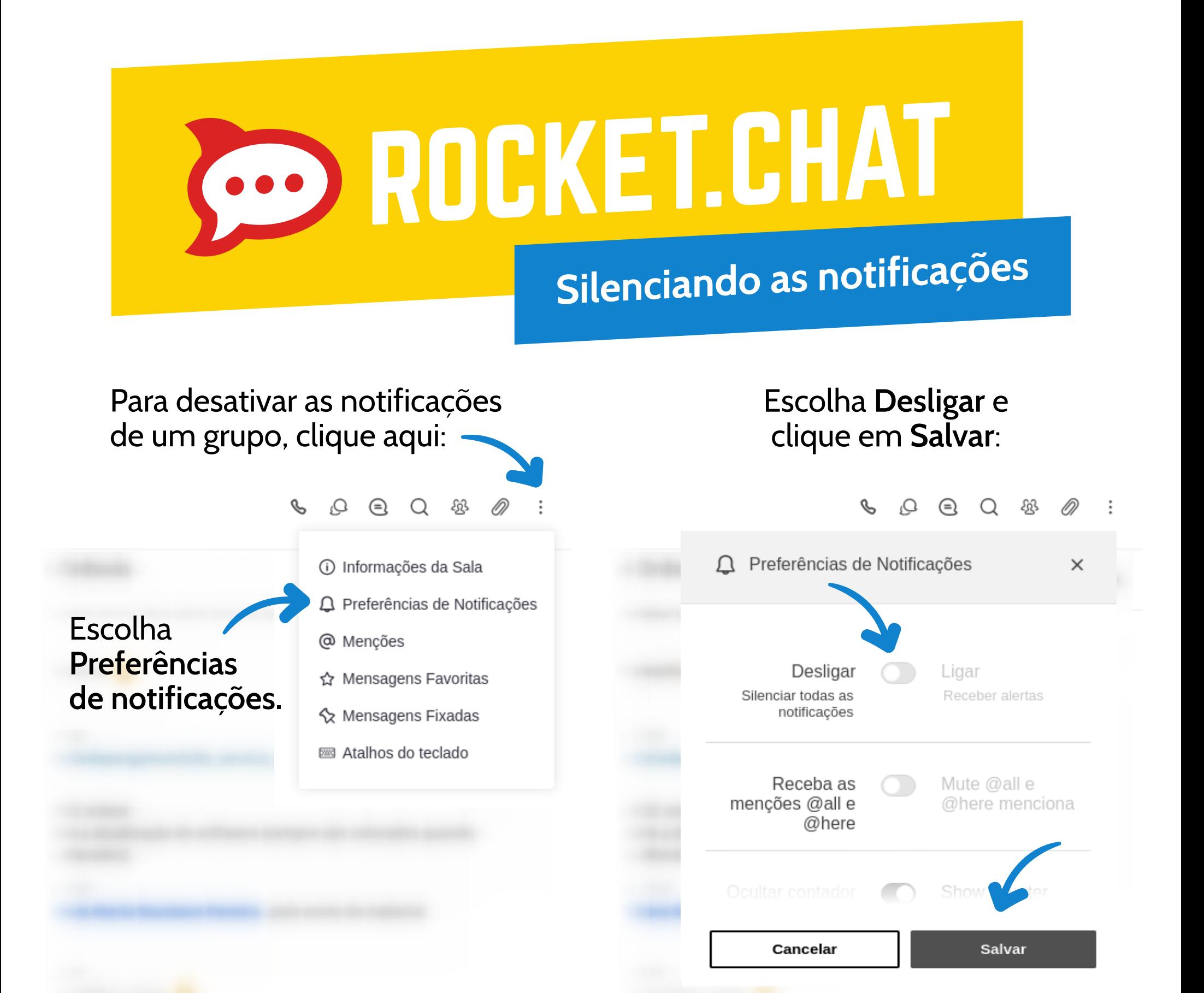

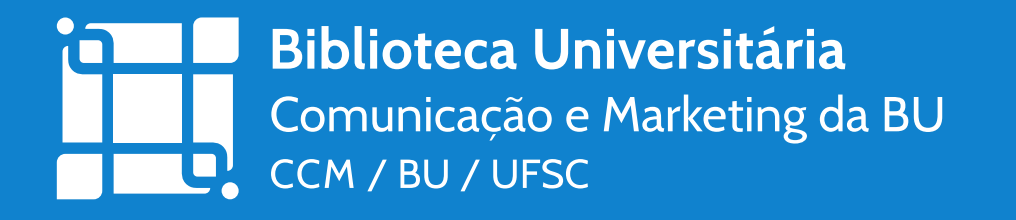

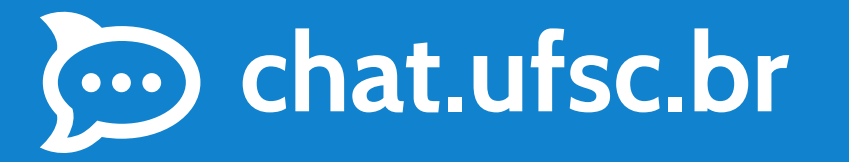

## COO ROCKET.CHAT

## **Organizando as conversas**

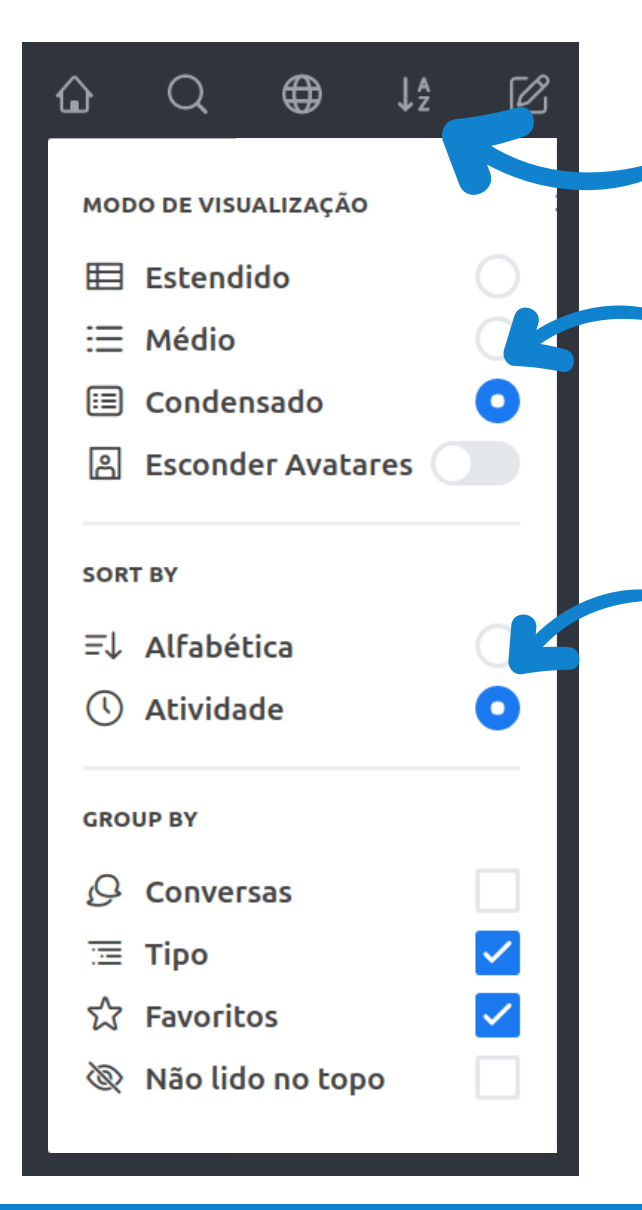

Clique em **AZ** para acessar as opções de organização das conversas e contatos.

Use o modo **Condensado** para que a lista de contatos ocupe menos espaço na tela.

Ao escolher **Atividade**, as conversas mais recentes aparecerão no topo da lista.

É possível agrupar as conversas de várias formas. Teste todas elas e descubra qual é a melhor para você!

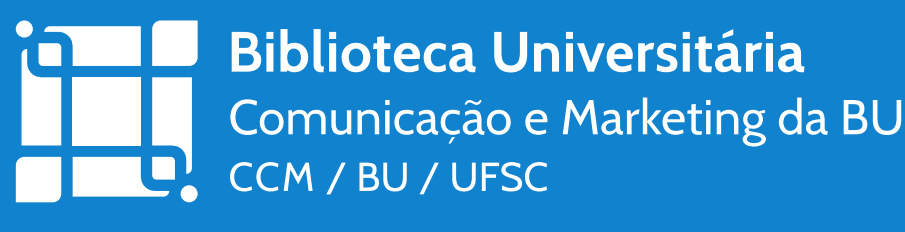

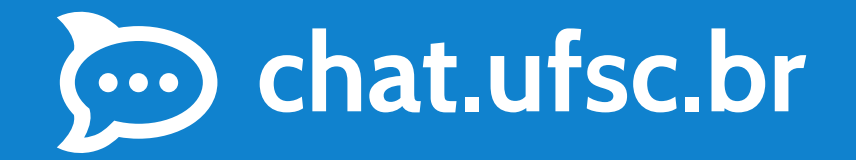

## COO ROCKET.CHAT **Respondendo por tópico**

As **respostas por tópico** servem para agrupar todas as mensagens sobre um mesmo assunto, facilitando o acompanhamento das discussões de forma mais eficiente.

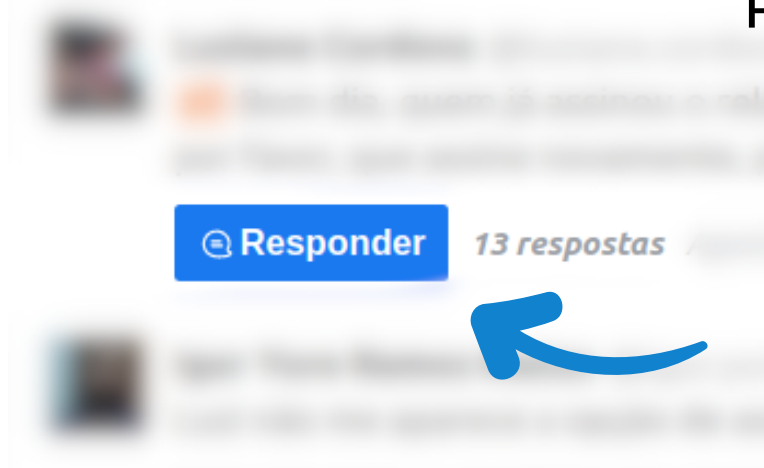

Para enviar uma resposta por tópico, clique em **Responder por tópico**.

Para participar de uma discussão já iniciada, clique em **Responder**.

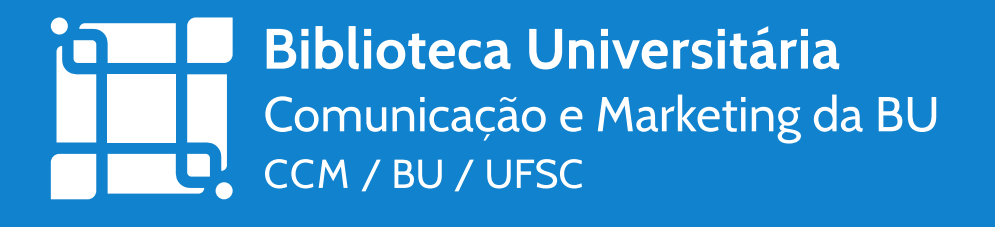

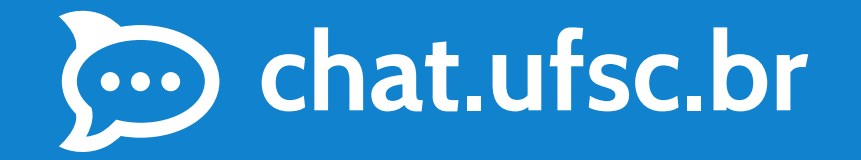

Responder por Tópico

99 G 日